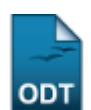

# **Buscar Discente Notificado**

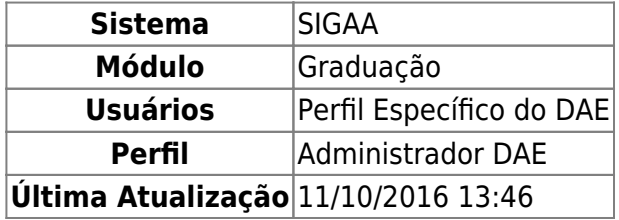

Esta funcionalidade permite ao usuário fazer a busca de informações das notificações recebidas por um determinado discente.

Para realizar esta operação, acesse o SIGAA → Módulos → Graduação → Administração → Notificações Acadêmicas → Buscar Discente Notificado.

A seguinte tela será exibida:

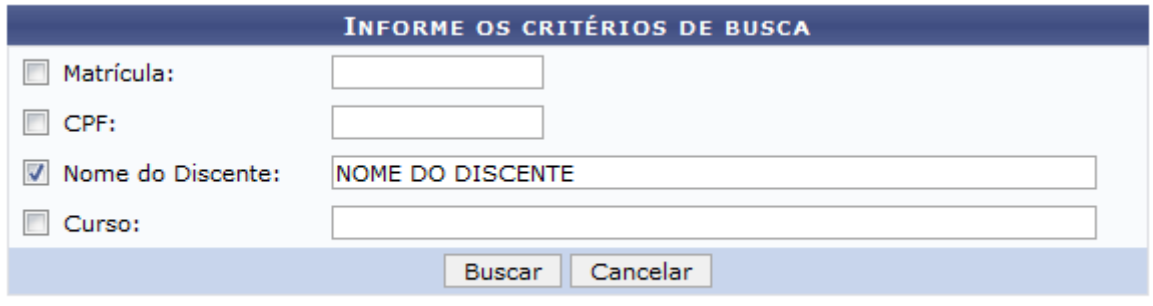

#### Graduação

Caso queira desistir da operação, clique em *Cancelar*. Esta opção será válida sempre que for apresentada.

Pararetornar para o menu inicial do módulo, clique em Graduação. Esta opção será válida sempre que for apresentada.

O usuário deverá informar os seguintes dados para prosseguir com a operação:

- Matrícula: Informe o número da matrícula do discente;
- CPF: Informe o número do CPF;
- Nome do Discente: Informe o nome do discente;
- Curso: Informe o nome do curso.

Iremos exemplificar informando ao sistema o Nome do Discente: NOME DO DISCENTE. Após ter informado devidamente os dados para a busca, clique em *Buscar* para prosseguir com a operação e a tela será recarregada da seguinte forma:

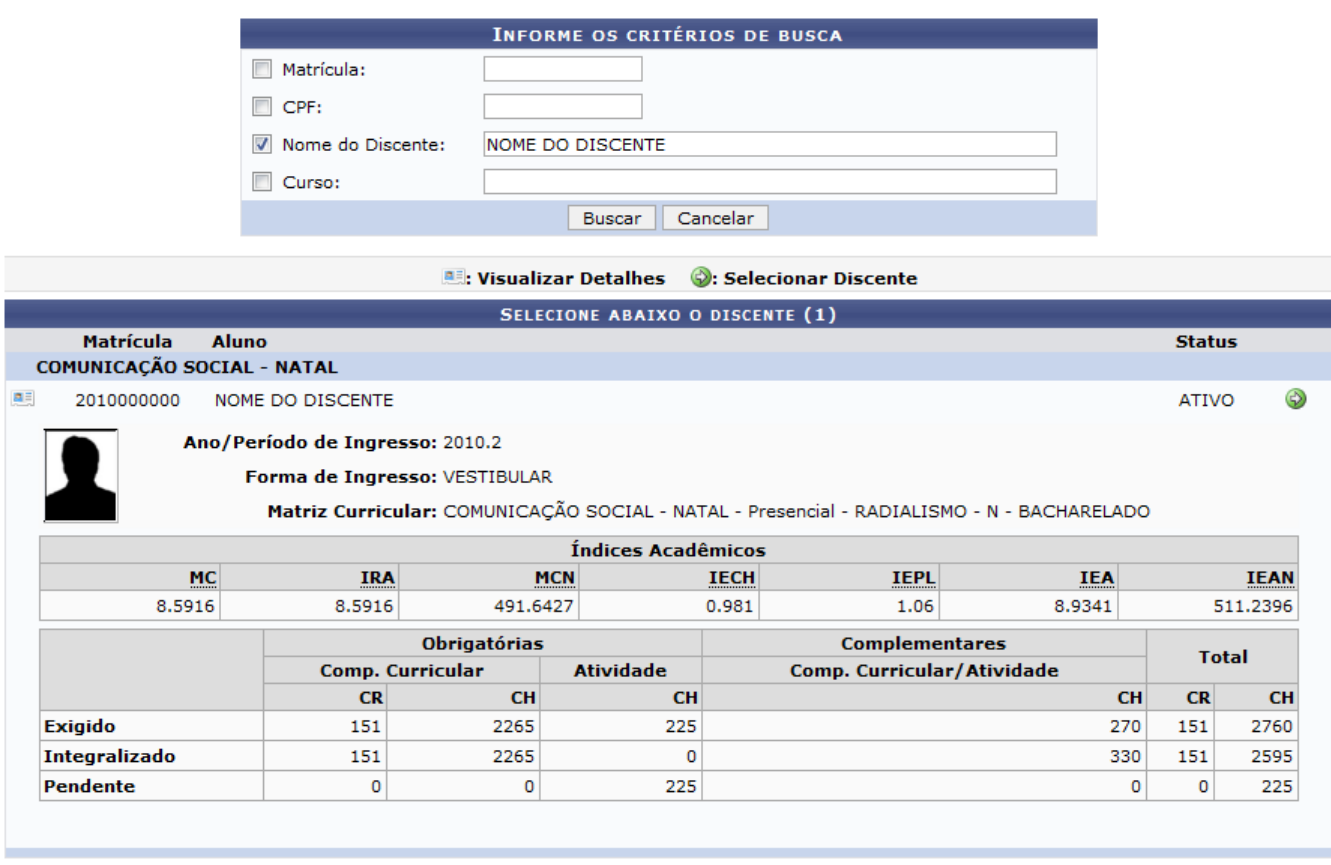

1 Discente(s) Encontrado(s)

Cliquesobre o ícone **es** para visualizar mais informações sobre o discente. Clique novamente sobre o ícone e as informações serão ocultadas.

Clique no ícone  $\bigcirc$  para selecionar o discente e a seguinte tela será exibida:

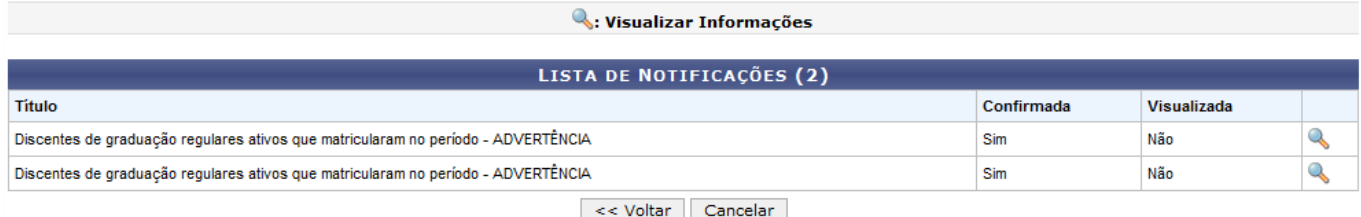

Para retornar para a página anterior, clique em *Voltar*. Esta opção será válida sempre que for apresentada.

NaLista de Notificações, clique no ícone e para visualizar as informações sobre a notificação desejada. A seguinte tela será exibida:

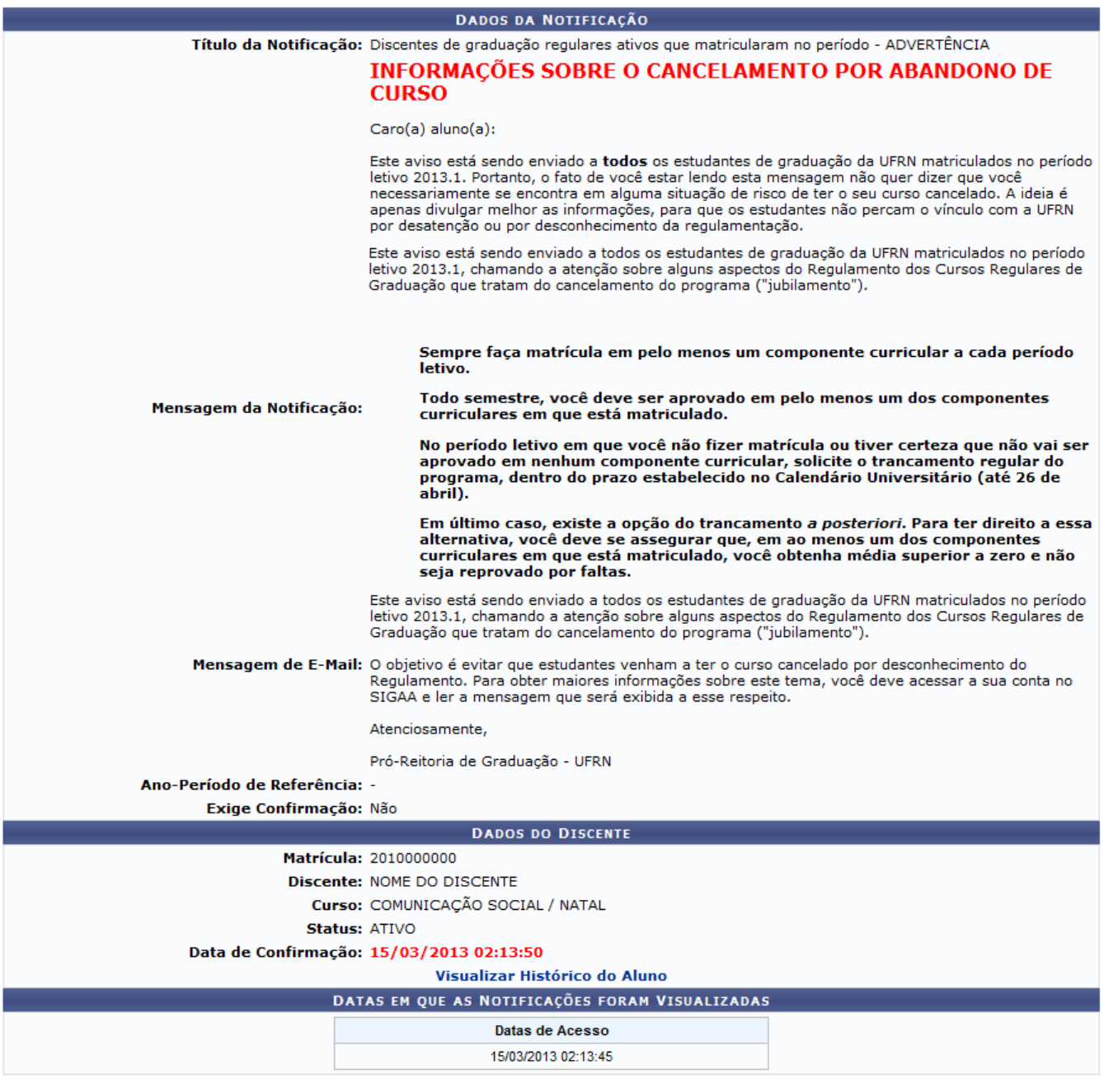

<< Voltar | Cancelar

Caso queira visualizar o histórico do discente, clique no link Visualizar Histórico do Aluno[.](https://docs.info.ufrn.br/lib/exe/detail.php?id=suporte%3Amanuais%3Asigaa%3Agraduacao%3Aadministracao%3Anotificacoes_academicas%3Abuscar_discente_notificado&media=suporte:manuais:sigaa:graduacao:administracao:notificacoes_academicas:010.png) Esta operação será melhor descrita no manual Consultar Dados do Aluno listado nos Manuais Relacionados.

### **Bom Trabalho!**

## **Manuais Relacionados**

- [Consultar Dados do Aluno](https://docs.info.ufrn.br/doku.php?id=suporte:manuais:sigaa:graduacao:alunos:dados_do_discente:consultar_dados_do_aluno)
- [Acompanhar Notificações Acadêmicas](https://docs.info.ufrn.br/doku.php?id=suporte:manuais:sigaa:graduacao:administracao:notificacoes_academicas:acompanhar_notificacoes_academicas)
- [Notificação Acadêmica Individual](https://docs.info.ufrn.br/doku.php?id=suporte:manuais:sigaa:graduacao:administracao:notificacoes_academicas:notificacao_individual)
- [Notificações Acadêmicas](https://docs.info.ufrn.br/doku.php?id=suporte:manuais:sigaa:graduacao:administracao:notificacoes_academicas:notificacoes_academicas)
- [<< Voltar Manuais do SIGAA](https://docs.info.ufrn.br/doku.php?id=suporte:manuais:sigaa:graduacao:lista)

Last<br>update:<br>2016/10/11 suporte:manuais:sigaa:graduacao:administracao:notificacoes\_academicas:buscar\_discente\_notificado https://docs.info.ufrn.br/doku.php?id=suporte:manuais:sigaa:graduacao:administracao:notificacoes\_acad

From: <https://docs.info.ufrn.br/> -

Permanent link: **[https://docs.info.ufrn.br/doku.php?id=suporte:manuais:sigaa:graduacao:administracao:notificacoes\\_academicas:buscar\\_discente\\_notificado](https://docs.info.ufrn.br/doku.php?id=suporte:manuais:sigaa:graduacao:administracao:notificacoes_academicas:buscar_discente_notificado)** Last update: **2016/10/11 13:46**

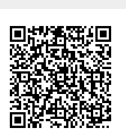